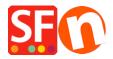

<u>Kennisbank</u> > <u>Betaalmethodes instellen</u> > <u>How to setup Klik&Pay gateway in ShopFactory</u>

## How to setup Klik&Pay gateway in ShopFactory

Elenor A. - 2021-10-27 - Betaalmethodes instellen

- 1. Open your shop in ShopFactory
- 2. Click on Central dropdown -> Payment Methods Accepted -> at the Service Providers list, tick **Klik&Pay** checkbox, as shown in the below screenshot

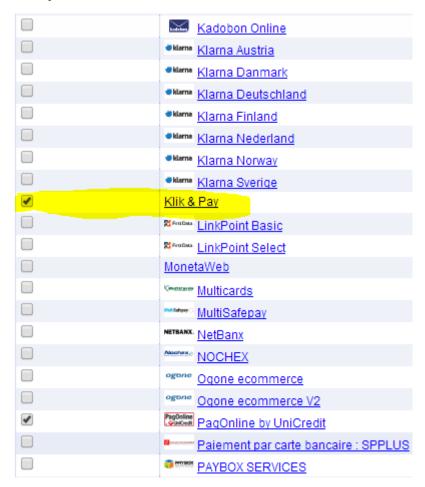

- 3. At the bottom of the page, click NEXT button.
- 4. Enter your **Klik&Pay** merchant details enable the currencies supported and then tick the payment methods supported in your account. **Note:** Tick the TEST checkbox if your merchant account is still in testing mode.

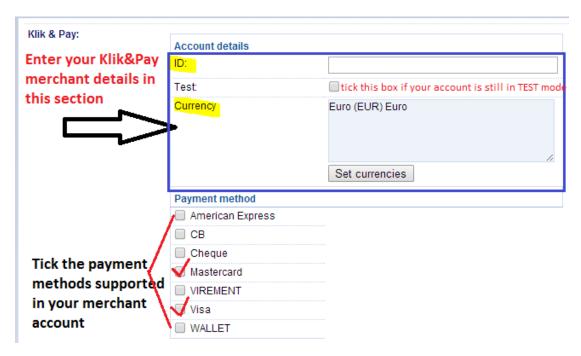

- 5. Click NEXT button and click Finish to save the settings.
- 6. Save your project and then click on 'Preview' -> Preview in external browser -> place a test order in your shop to ensure checkout can be completed.
- 7. Go back to 'Normal' mode and publish your shop.